## **Create a CPS Challenge Board**

Create a Jeopardy type quiz game with your CPS created questions. You can create CPS Challenge Boards before class, so that you can simply engage the activity when your students arrive. To create a CPS Challenge Board, follow these directions:

- 1. Open CPS from your desktop icon.
- 2. Click the Prepare Team Activities tab.
- 3. Click **Challenge**.
- 4. Click **New** in the Activity group. The CPS Challenge Board Info window appears.
- 5. Type in a title for your Challenge Board.
- 6. Type in a title for each category. You can come back and edit these later if you would like.
- 7. Click **OK**. The CPS Challenge Board window opens.

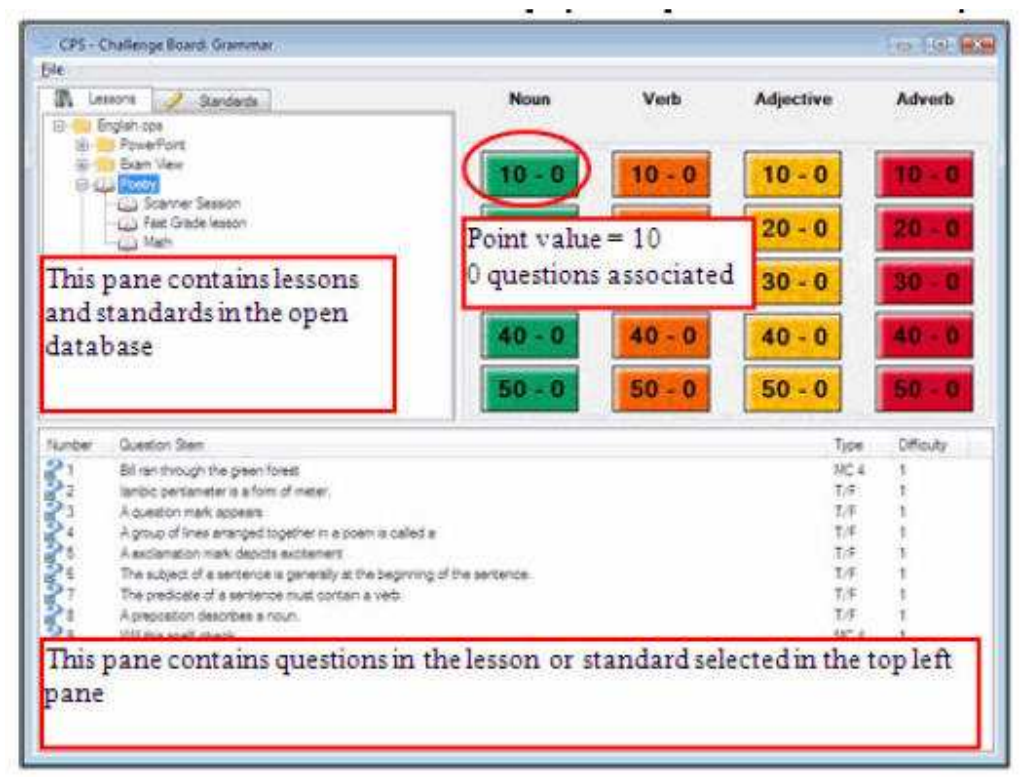

- The top left pane displays all of the lessons or standards in the open database. Use the Lessons or Standards tabs above this pane to choose between lessons or standards.
- The top right pane displays the point values under each category. Each point value button also displays how many questions it contains. For example, the point value button  $10 - 0$  is assigned a 10 point value and has 0 questions associated with it.
- The bottom half displays the questions in the lesson you select from the top left window.
- Select a lesson or standard from the top left pane. The questions appear in the bottom half of the window.

• Use one or both of the following methods to populate the category and point values with questions:

1. Select a CPS generated lesson or an ExamView question bank. Click and drag the question from the bottom preview pane to one of the point value buttons under a category. You will see the zero turn into a one to indicate one question has been assigned to that point value. Continue this process until all of the point values have a question assigned to them.

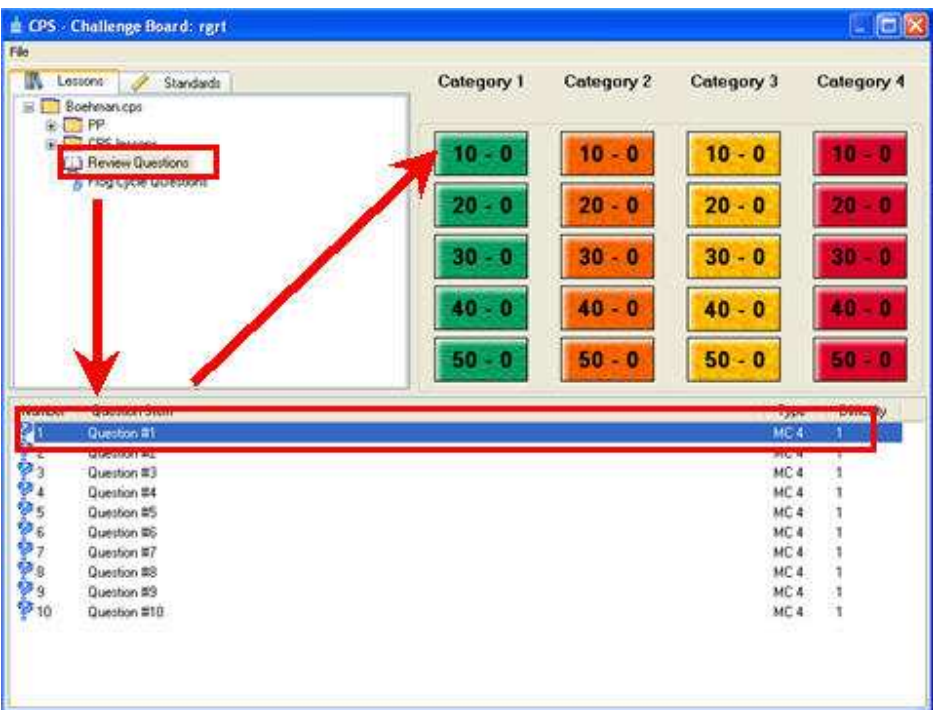

2. If you don't need as much control over where each of the questions end up in the point value, you can drag and drop the ExamView bank or the CPS created lesson directly from the left preview pane onto the "category". The questions will evenly distribute among the point values below. If there is more than one question assigned to that point value, then the program randomly chooses a question to present to the students for that category. (See picture below.)

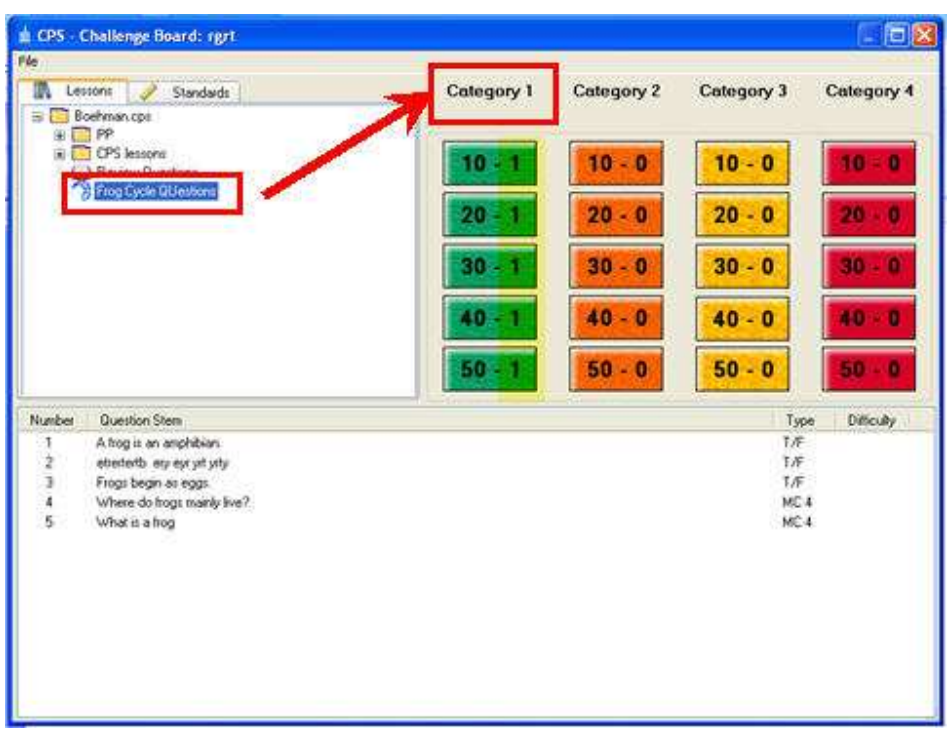

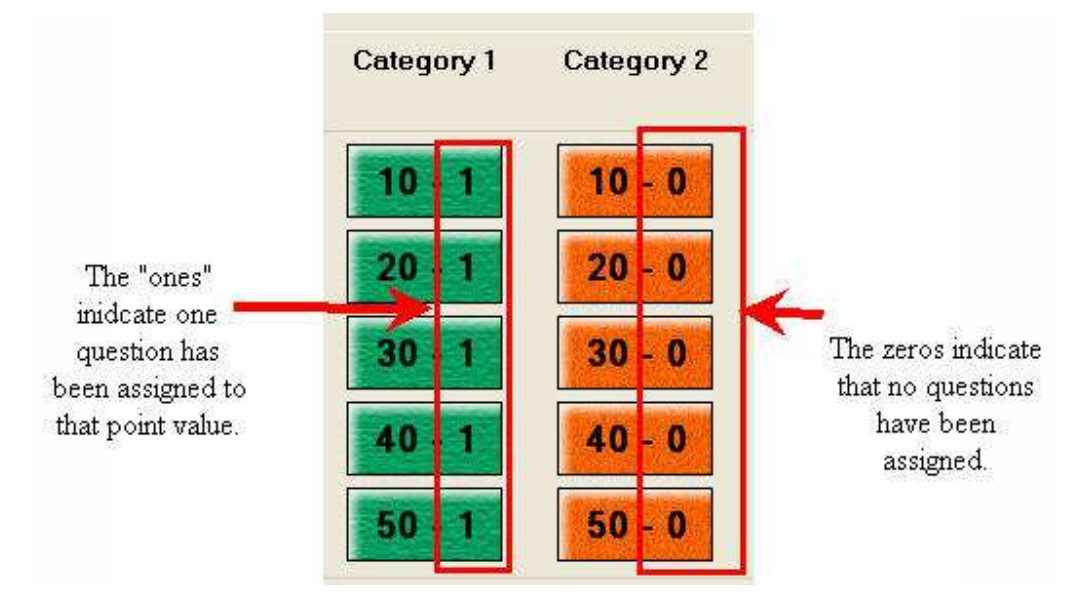

3. There is no need to click "save" when creating a Challenge Board. CPS saves it for you as you create it.

4. To engage a Challenge Board, click the **Engage**  $\rightarrow$  **Team Activities** tab

5. Click the Challenge icon on the left side of the screen. Your available Challenge Boards appear in the right-hand pane of the screen. Click the board you want to engage.

6. Click **Engage**. Click **Start**.